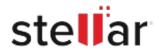

# Stellar Data Recovery for Mac

## Steps to Install

#### Step 1

When Opening Dialog Box Appears Click Save File

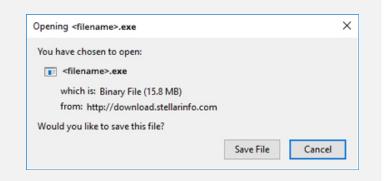

#### Step 2

When Downloads Windows Appears

Double-Click the File

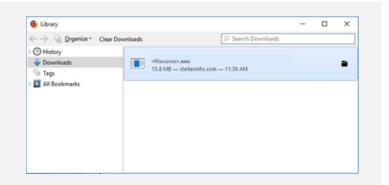

### Step 3

When Security Warning Dialog Box Appears, Click Run

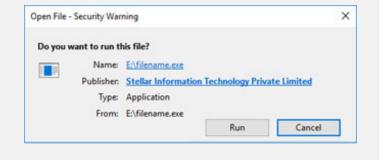

#### **System Requirements:**

Processor: Compatible Intel (x86, x64)

Operating Systems: macOS Ventura 13, Big Sur 11, Catalina 10.15, 10.14, 10.13, 10.12 & 10.11